**para as Entrevistas<br>crosoft Teams<br>Comissão de Seleção PPGEduC 2022 – Edital n°080/2021** 

# **Primeiro passo**

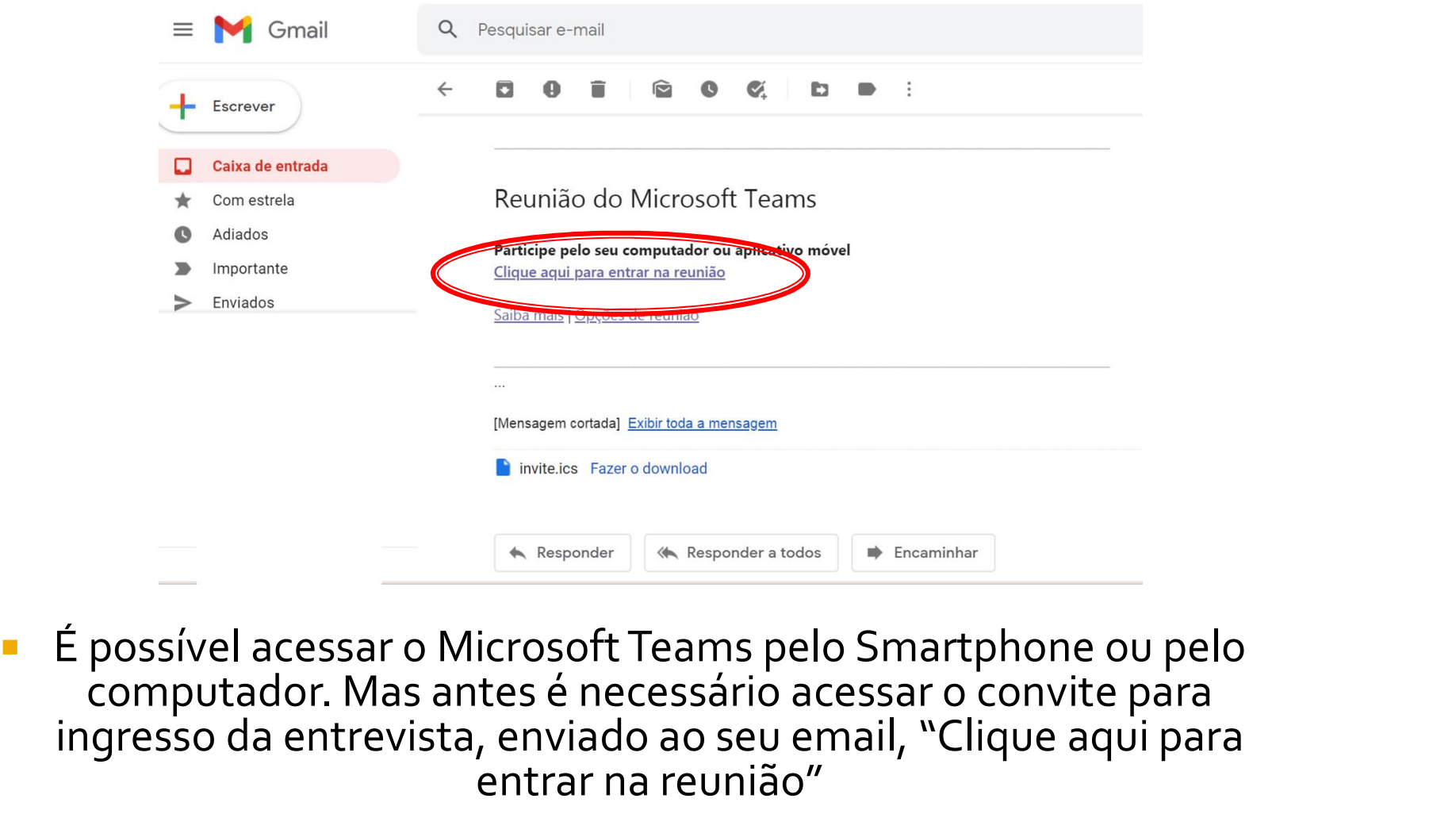

computador. Mas antes é necessário acessar o convite para ingresso da entrevista, enviado ao seu email, "Clique aqui para entrar na reunião"

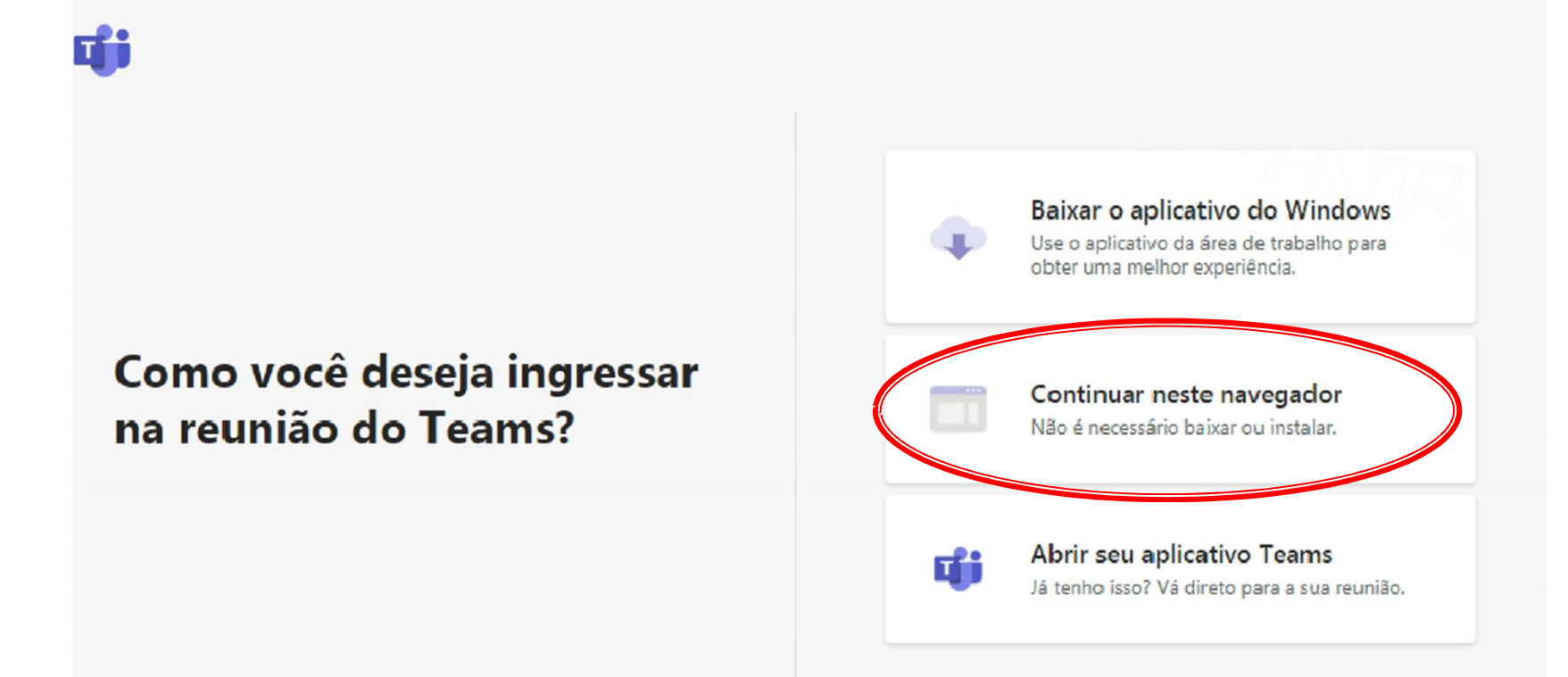

• Pelo computador: após clicar no link de convite recebido em seu email, clique em "Continuar neste navegador".

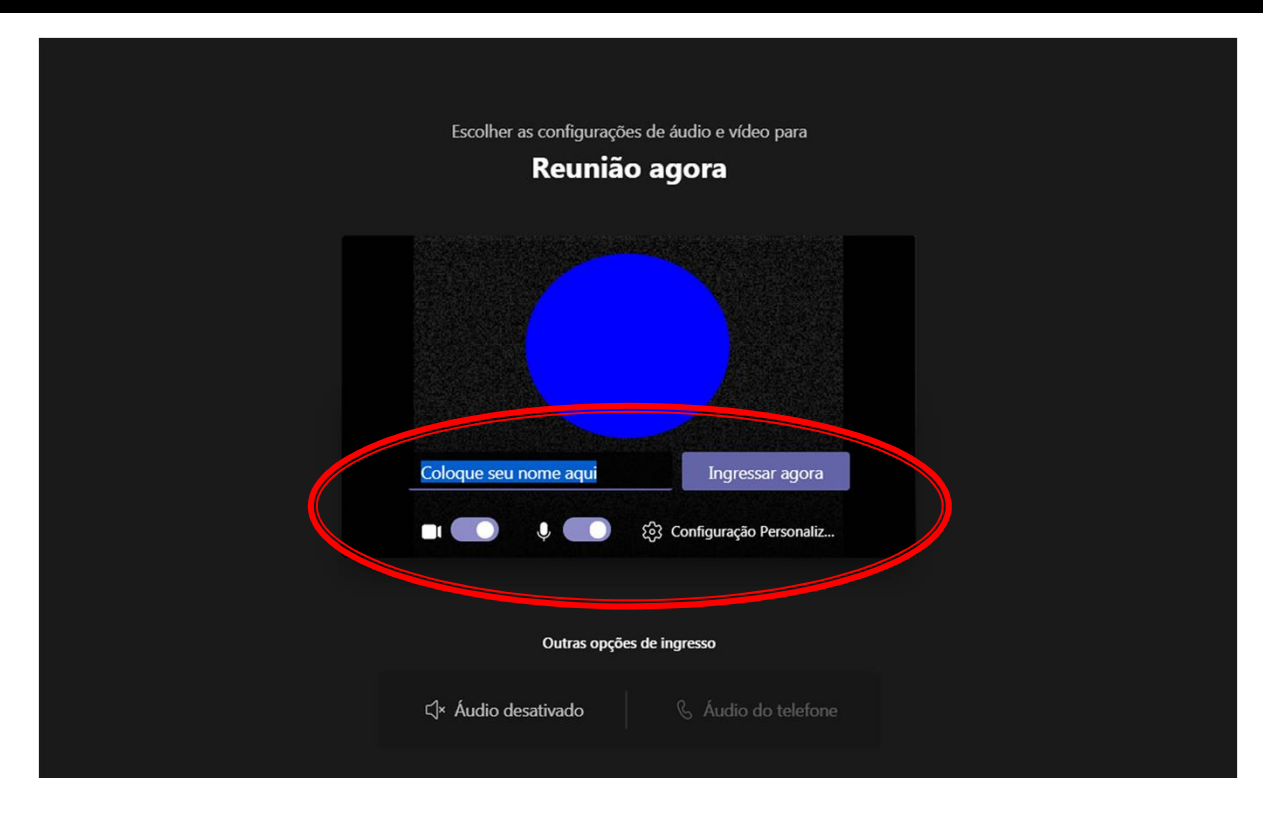

• Na área marcada em vermelho, coloque seu nome e clique em "Ingressar agora"

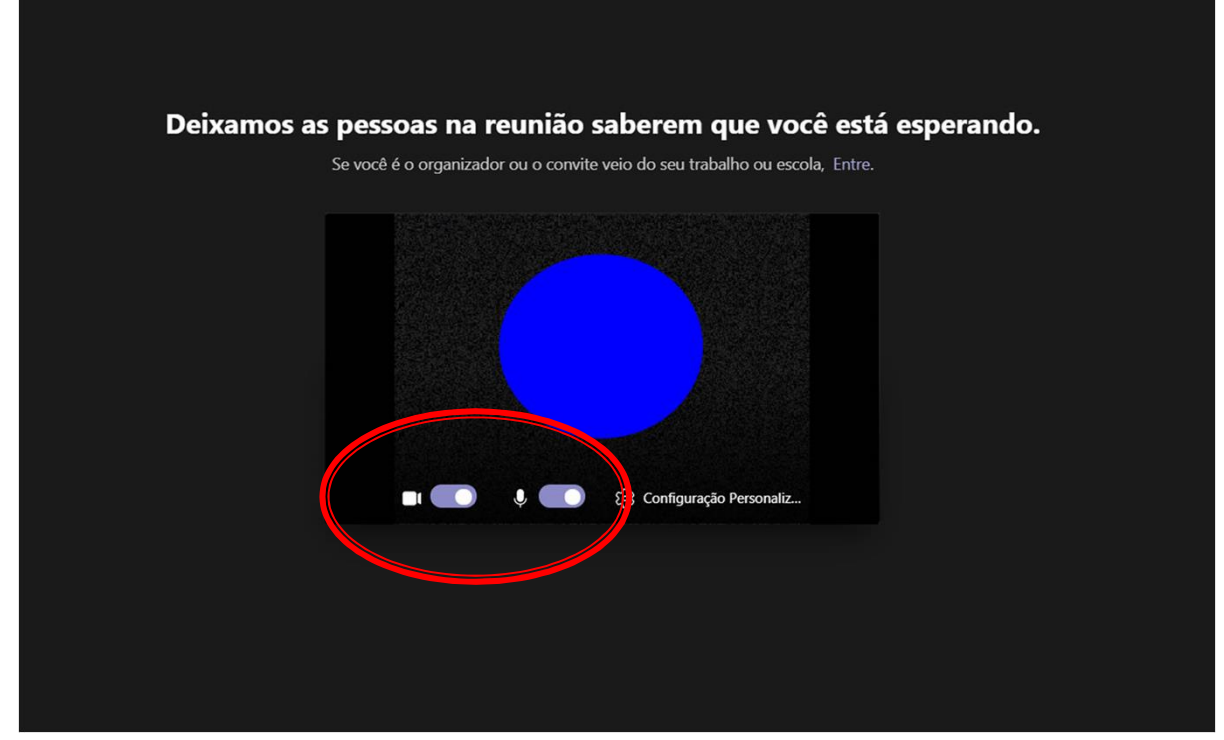

• Neste momento, verifique se o áudio e o vídeo estão ativados e aguarde a banca autorizar sua entrada.

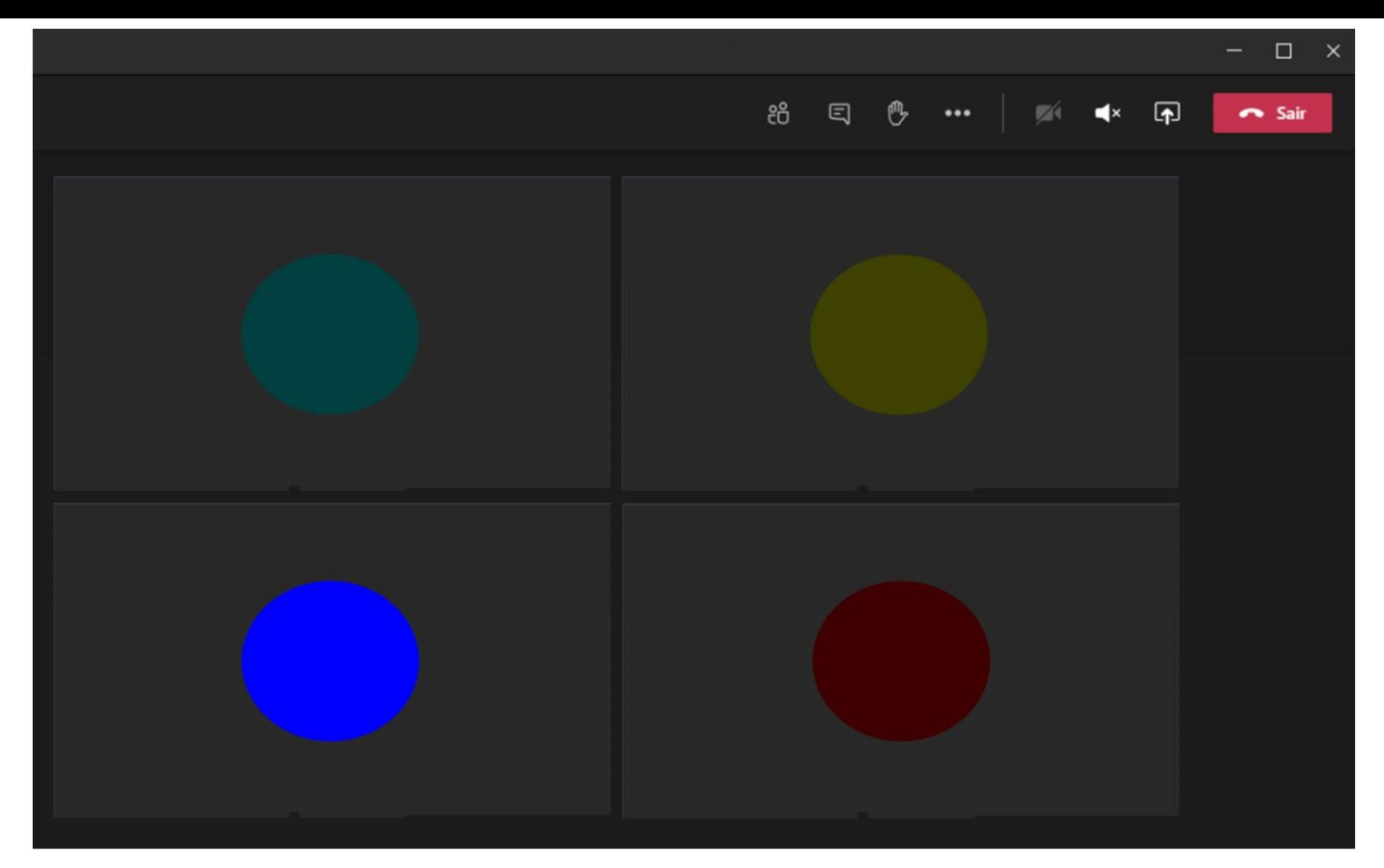

• Após o autorizo da banca, todos deverão estar se vendo e se ouvindo normalmente.

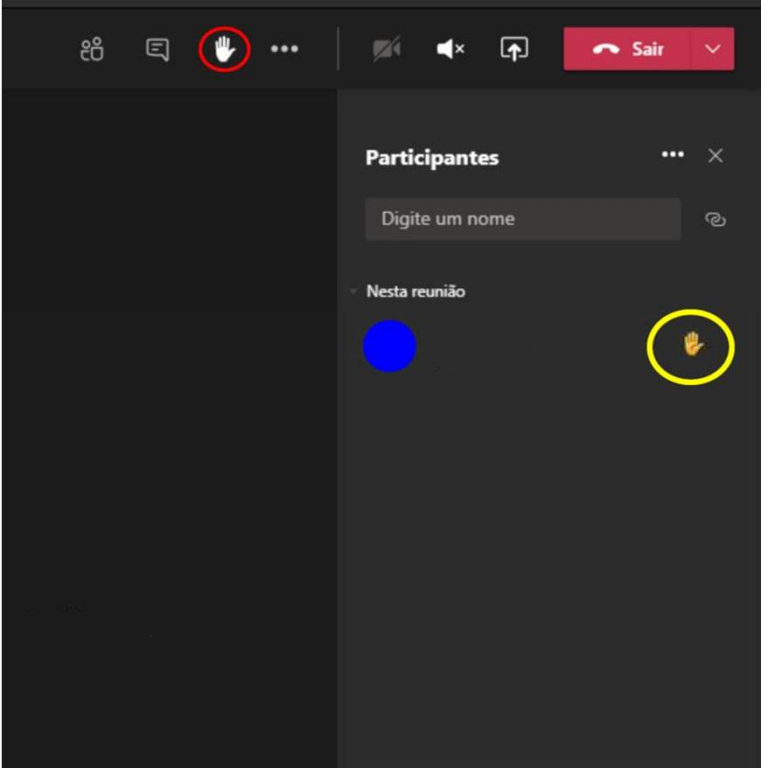

• Caso deseje direcionar a palavra aos membros da banca examinadora, clique no ícone da mão aberta (no círculo VERMELHO). Observe um outro ícone (círculo amarelo) aparece ao lado do nome.

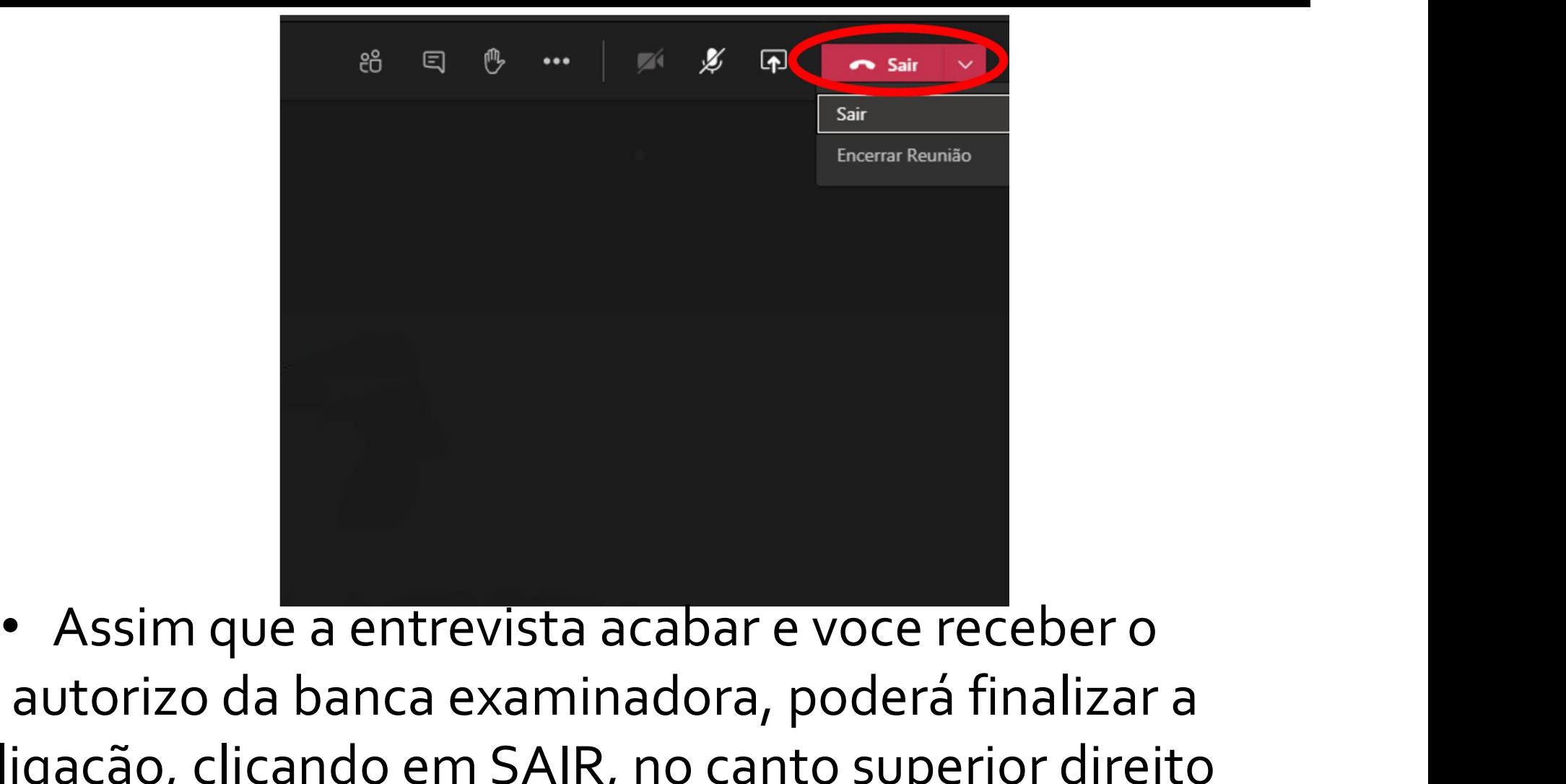

autorizo da banca examinadora, poderá finalizar a ligação, clicando em SAIR, no canto superior direito

• Pelo smartphone: após clicar no link de convite recebido em seu email, clique em "Obter o Teams" para instalar o aplicativo pela loja (store). Caso já tenha instalado clique em "Ingressar na reunião".

• ATENÇÃO: pelo smartphone é obrigatório a instalação do aplicativo!

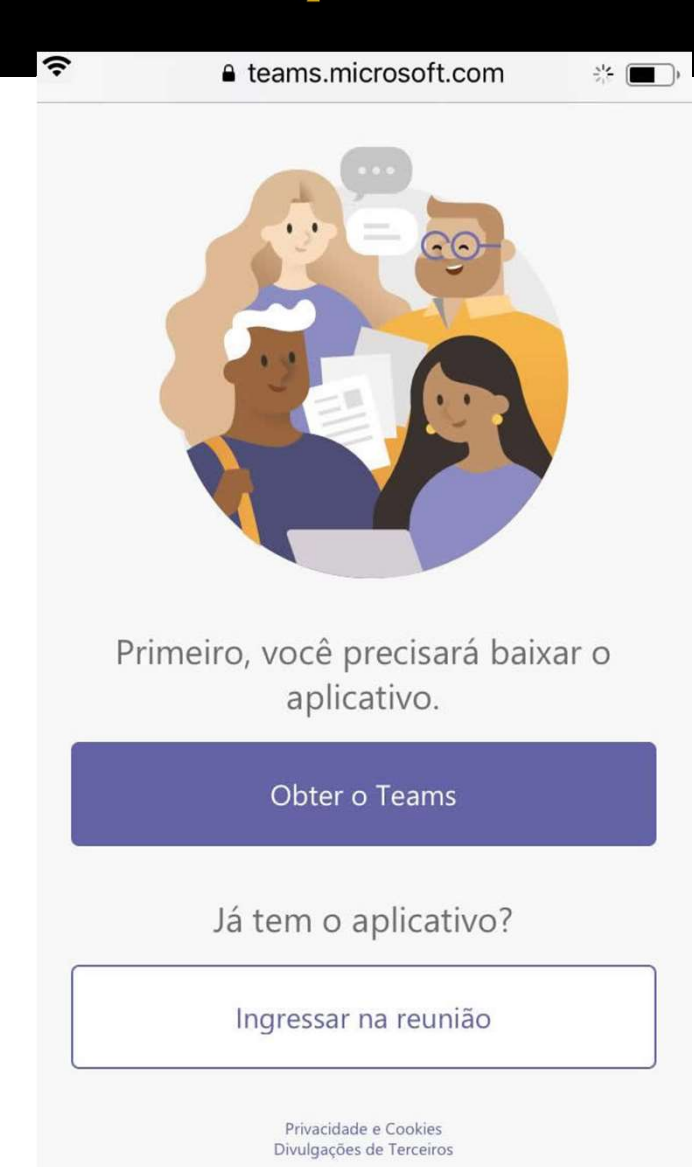

 $\langle$ 

- Nesta tela que surge, clique em "Participar da reunião"
- Caso seja solicitado, insira seu nome e depois continue para "Participar (Nome da reunião"

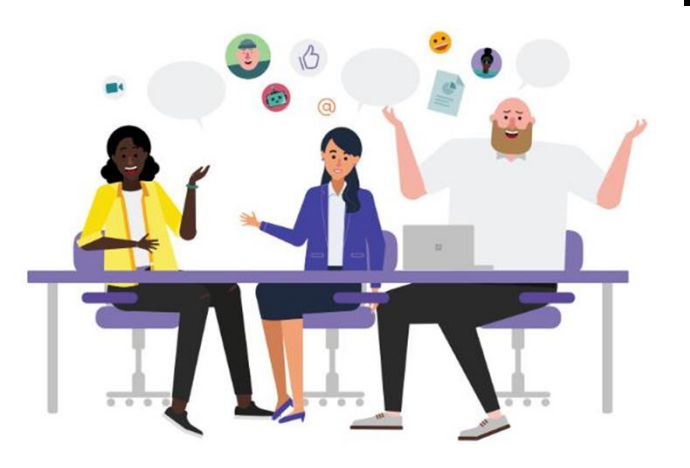

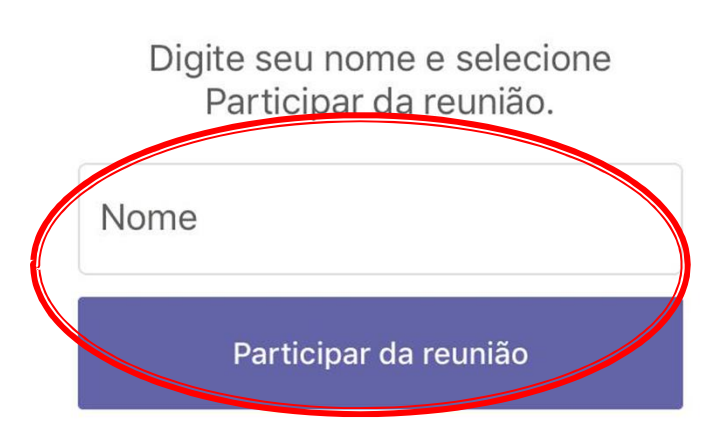

#### **Microsoft Teams**

• Caso aparece uma mensagem solicitando acessar a câmera e o microfone, clique em "ok!" ou "permitir"

• Nesta tela clique diretamente na opção "Ingressar como convidado"´.

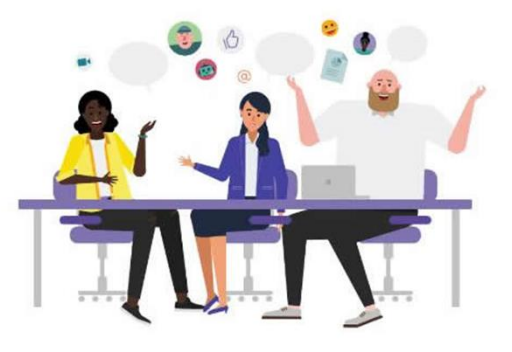

Hora da reunião! Como você deseja ingressar?

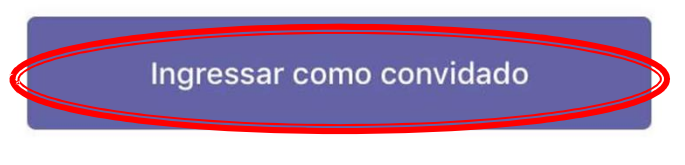

Entrar e ingressar

• Em alguns modelos de smartphones, pode surgir esta tela solicitando a escolha de um perfil de **example 10 m**<br>alguns modelos de<br>artphones, pode surgir<br>sta tela solicitando a<br>colha de um perfil de<br>email previamente<br>dastrado. Nesse caso,<br>ique diretamente na cadastrado. Nesse caso, clique diretamente na opção "Ingressar em uma reunião"

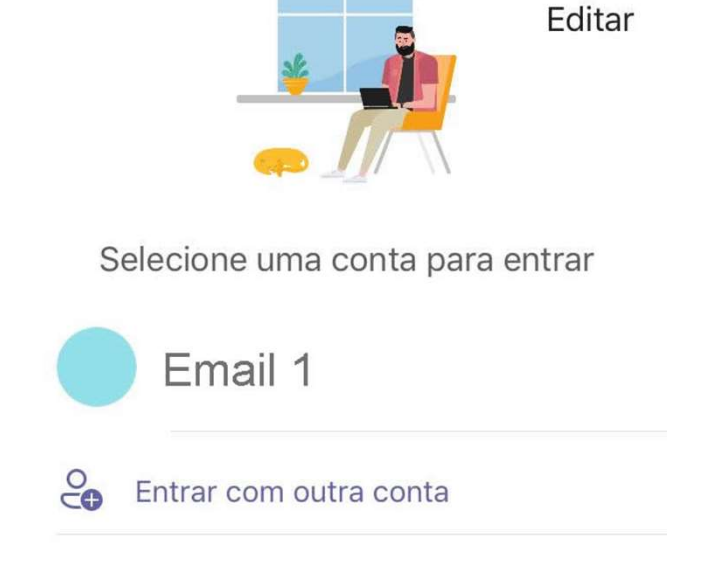

21:55

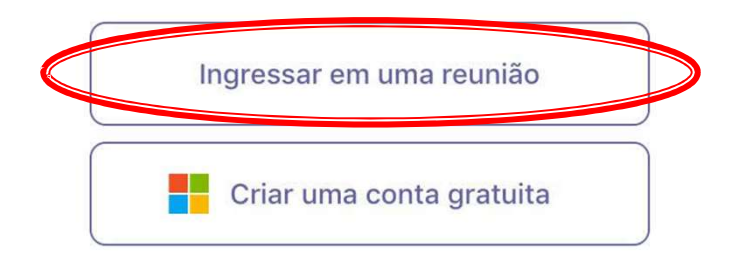

• Neste momento, verifique se o áudio e o vídeo estão ativados e aguarde a banca autorizar sua entrada.

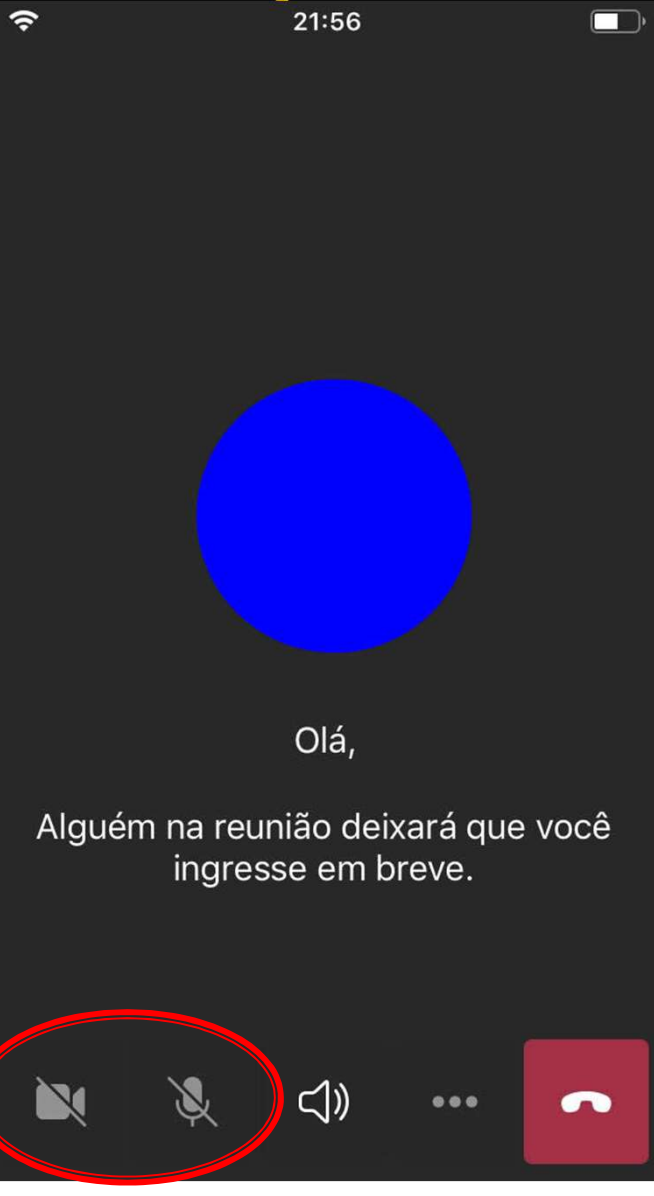

- Após o autorizo da banca, todos deverão estar se vendo e se ouvindo normalmente.
- Lembre-se que, segundo o edital, caso tenha alguma falha de conexão voce tem duas tentativas de retorno, clique em "Reingressar"

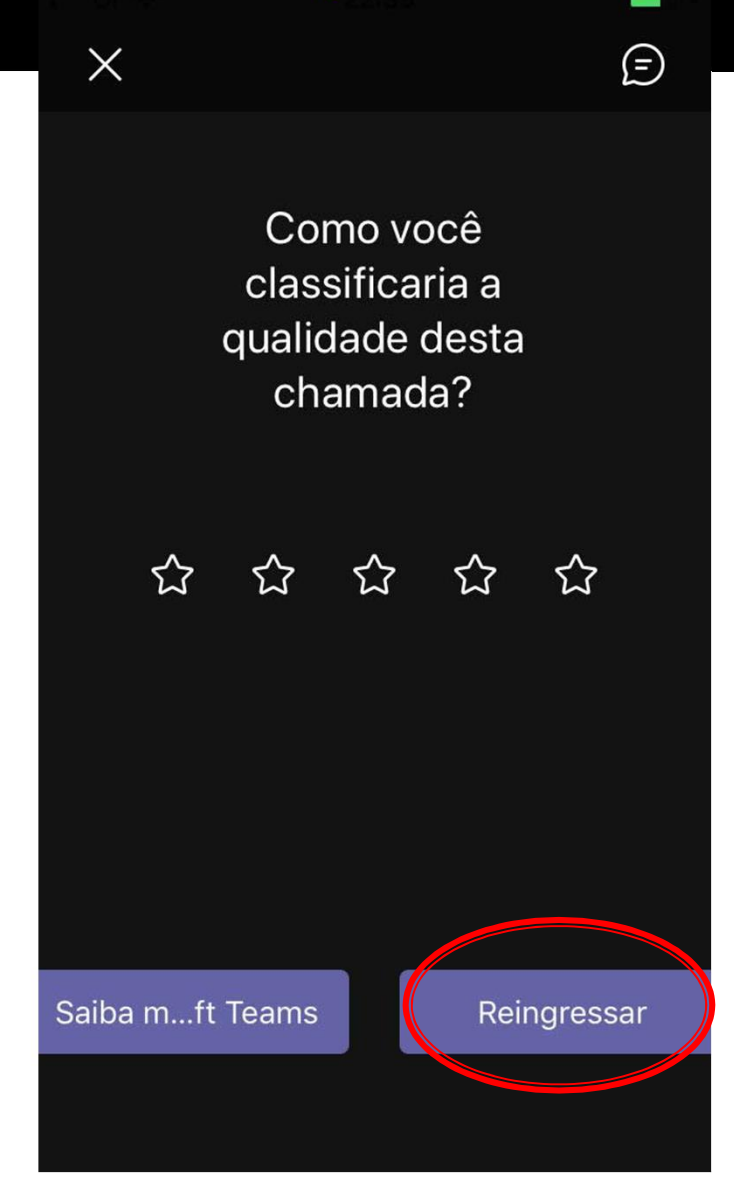